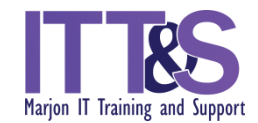

# **Word Processing Task – Covering the Basics**

1. Set proofing language to English (United Kingdom)

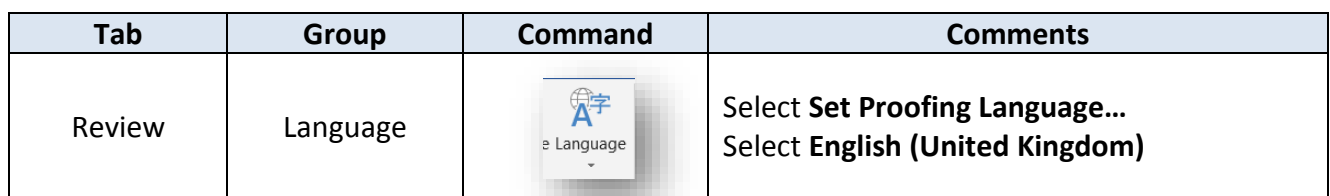

2. Select **Ctrl + A** on the keyboard to select the entire document and change the font style

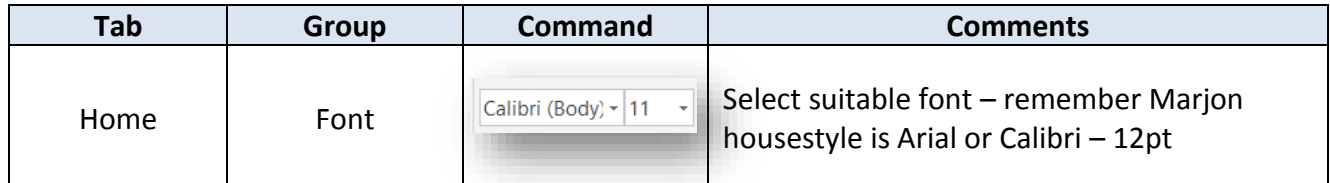

#### 3. Change margins

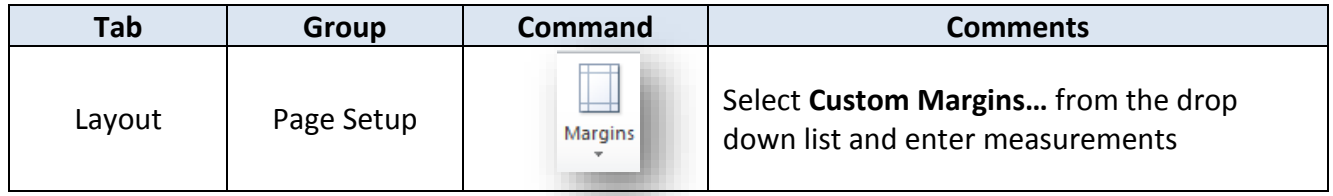

#### 4. Change line spacing

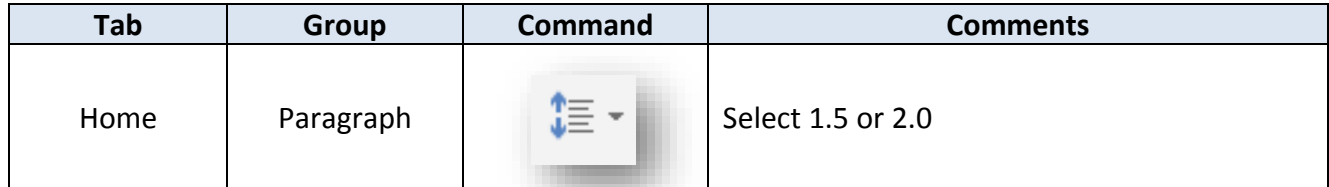

#### 5. To check that each paragraph starts on a new line, turn on the **Show/Hide** command

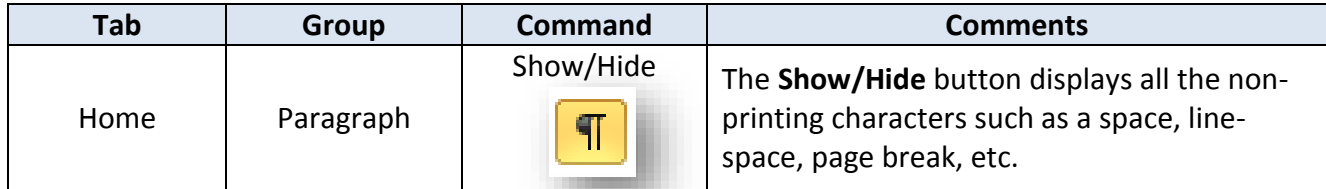

There should be a paragraph symbol at the end of each paragraph – you can also check your document for inconsistent spacing. Leave the Show/Hide command on for the rest of the exercise.

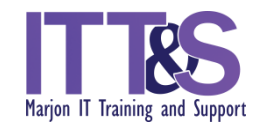

### 6. To remove shading from text

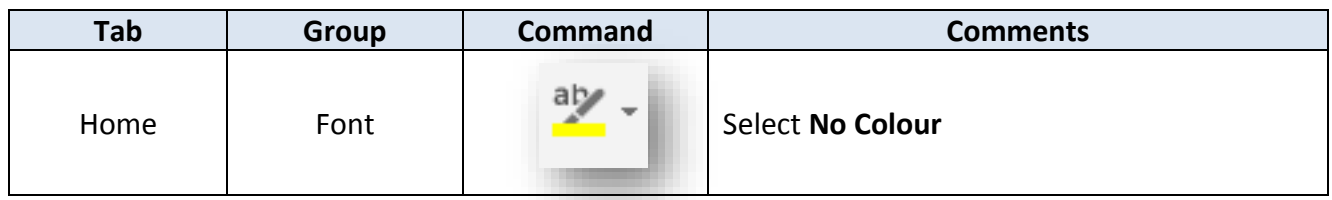

### 7. Page breaks are usually inserted before main headings. To insert a **page break**

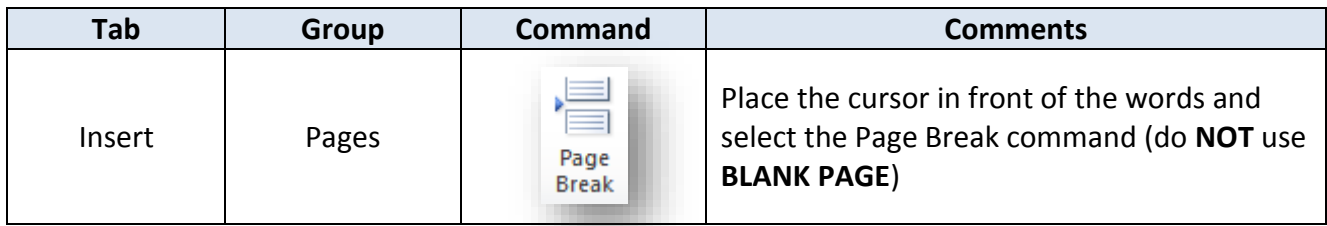

To remove a page break – select the page break (highlight it) and delete.

#### 8. Indent quotes – select the text

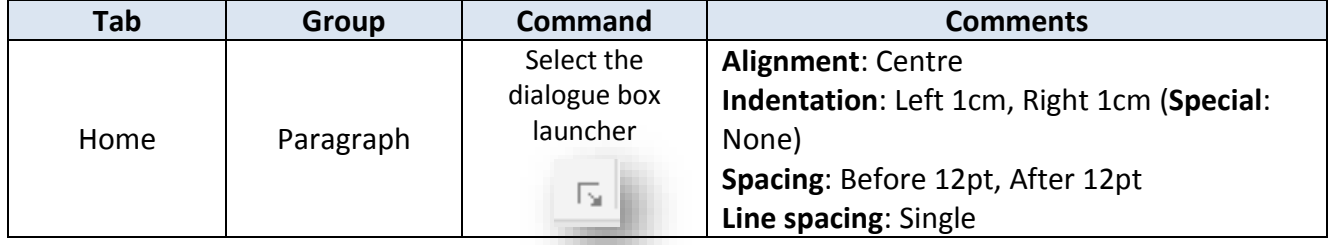

9. Change case of text - Note: you will need to highlight the text before applying the Change Case command.

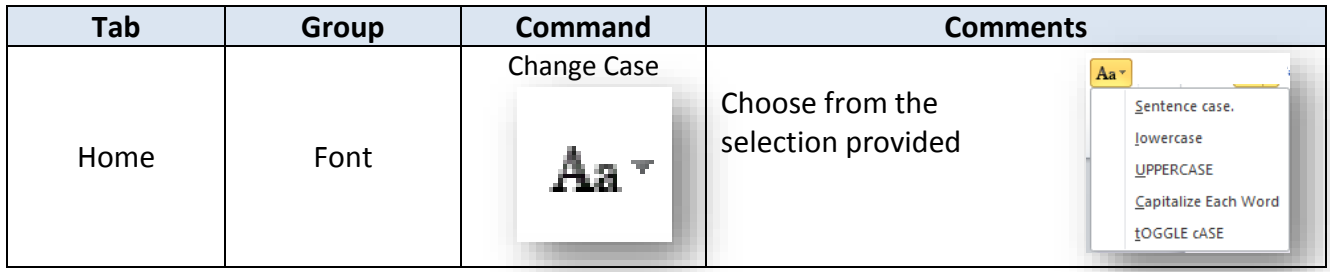

10. View the ruler

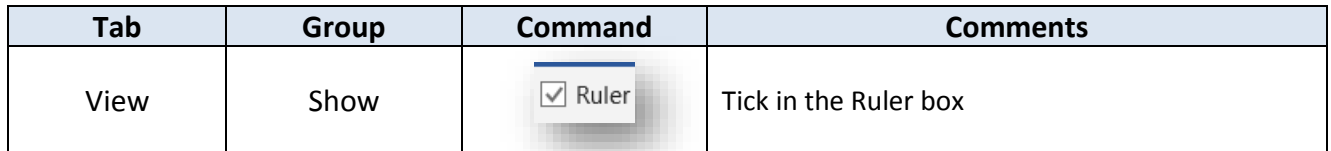

and refer to instruction 8 above – the Indentation should be **Left**: 0cm, **Right**: 0cm for normal paragraphs

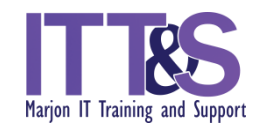

#### 11. Insert **page numbers**

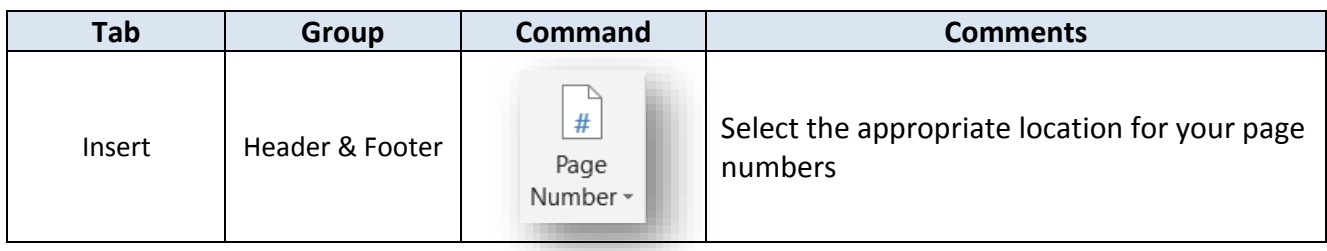

12. Insert information in the header (select **Add a Footer** if you want to enter information in the footer).

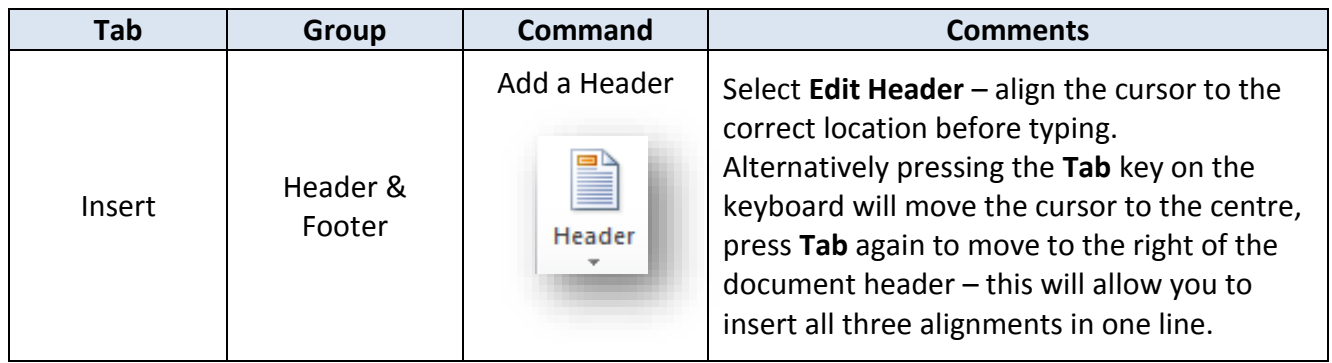

13. Reports generally have headings in the following order: Introduction, Literature Review, Methodology, Results, Discussion, Conclusion, Recommendations, References, Appendices

Note: you may not include all headings in your report

- 14. To insert a chart, open the chart in Excel: Select the chart and **copy**. Return to the Word document and **paste**.
- 15. To check that the chart has correct wrapping, click on the chart and select the **Layout Options** command that appears next to the chart

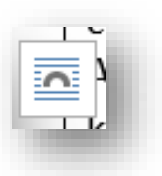

Select **In Line with Text**

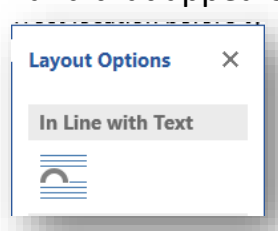

**Note:**

**All object placed in a document (table, image, chart or diagram) must have this type of Text Wrapping.**

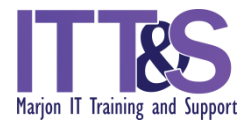

16. To ensure tables are not wrapped, select the entire table by clicking on the handle that appears on the top left of the table when you click on it

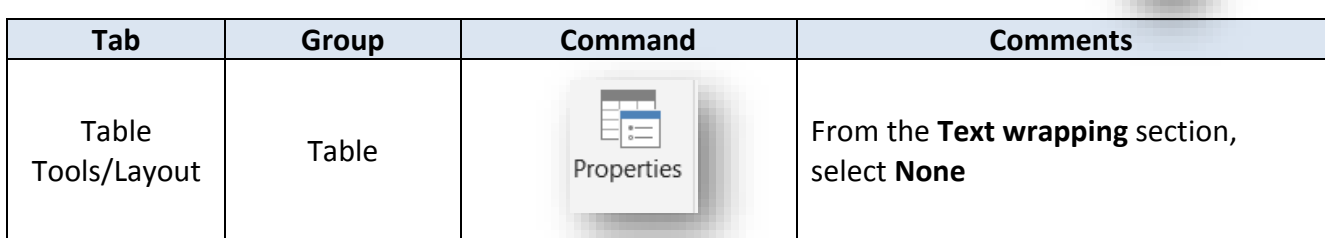

17. Before inserting a contents page, you will need to apply a specific text style to headings.

Apply the style **Heading 1** to each heading of the document.

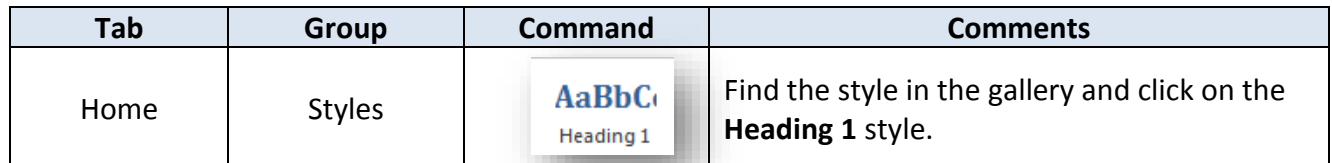

If the style is not suitable, right-click on the Heading 1 style and select **Modify**. Change the font specifications to a style of your choice.

To insert a table of contents, go to the first page (preferably insert a new page before the first page)

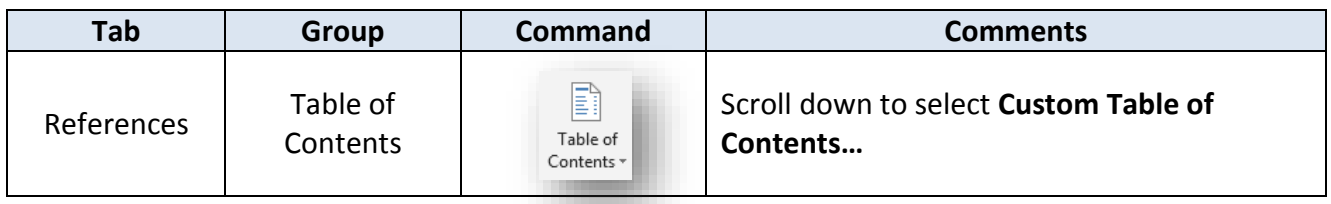

18. Use the **Find** command to find specific text in the document.

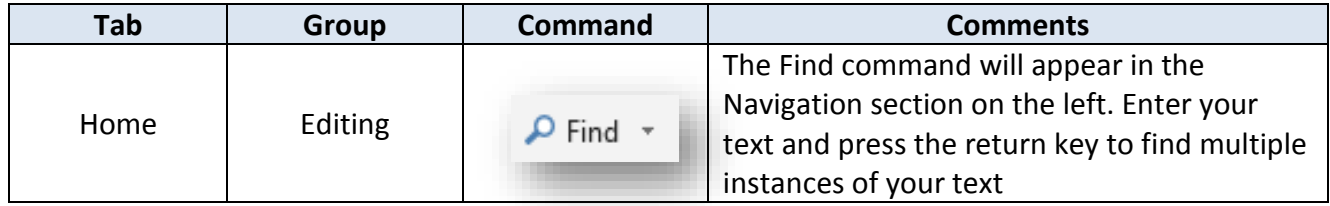

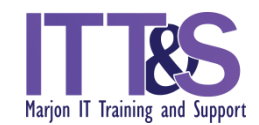

# 19. Select all your references

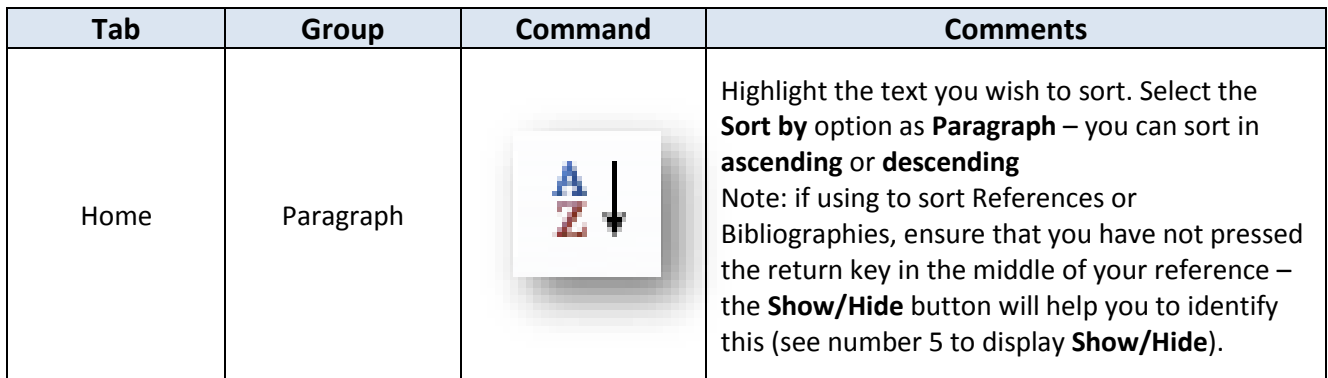

20. To apply a hanging indent, select the text required

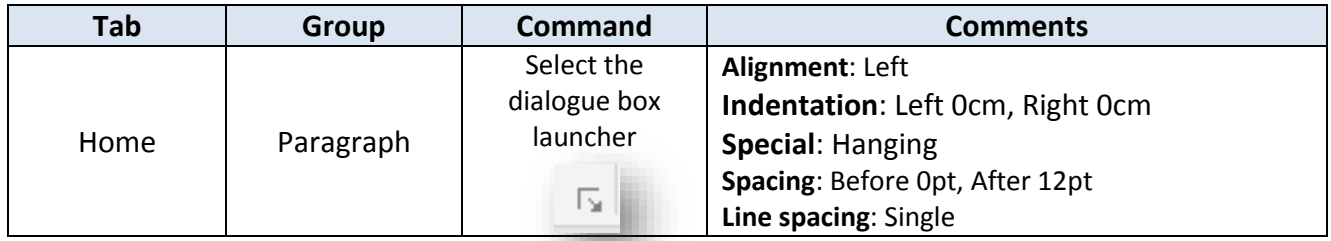

# 21. To set the document in landscape orientation you will need to insert a **Next Page Section Break**

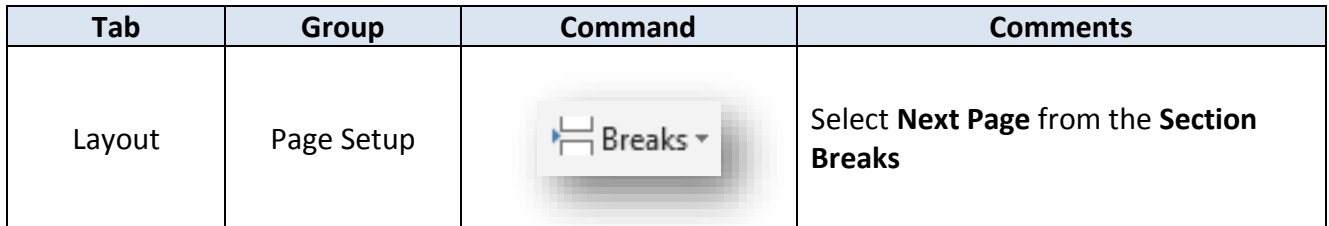

Place the cursor in the new page, to make landscape

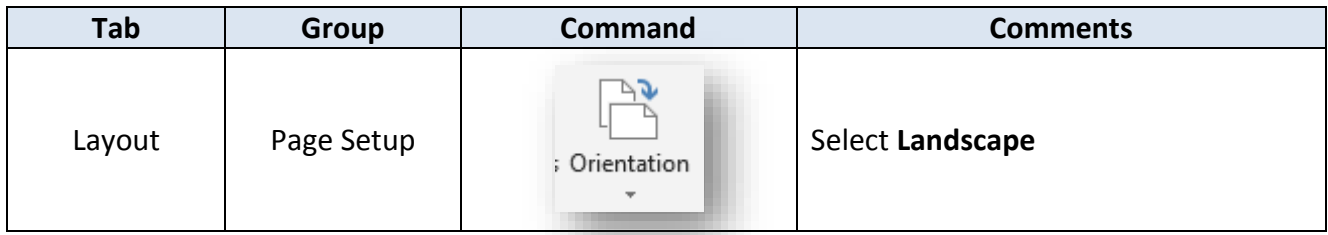

#### 22. Insert image.

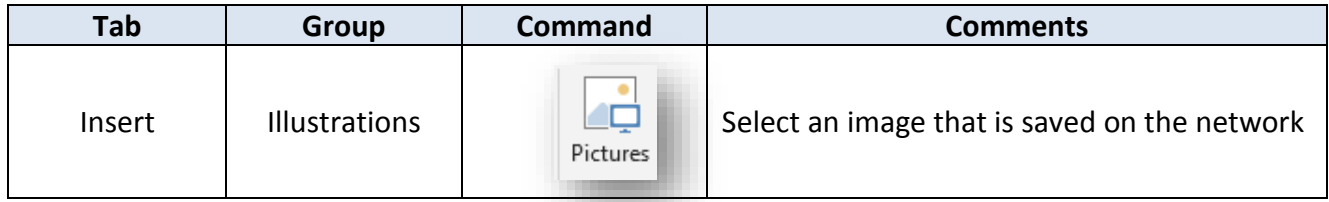

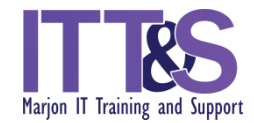

# 23. Save the document in your N drive and close the document.

#### Here are some shortcuts:

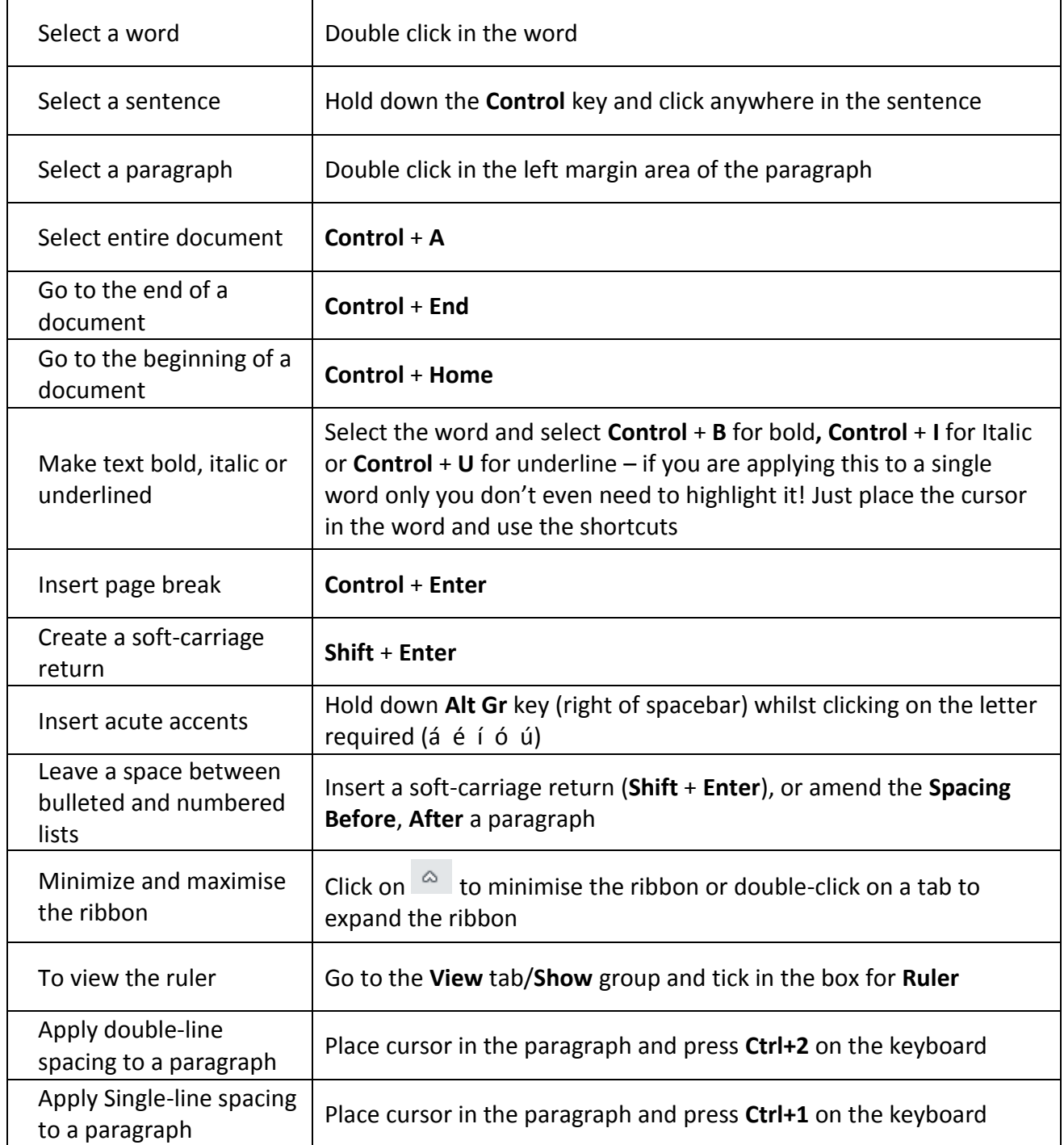